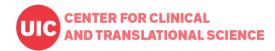

**Purpose:** This document contains instructions for how research learners from institutions/organizations outside of the University of Illinois system can access and navigate the CCTS Training Center.

Contact: Jaclyn Jackson (jaclynj@uic.edu)

#### To access the CCTS Training Center for the 1st time: Click on: https://training.ccts.uic.edu/

- Once on the training site, click on Register
- Choose the option that applies to you; since you **are not** a UIC student, faculty, or staff member, you will be directed to the next page to register as a Non-UIC user.
- Once the information is entered, you'll be directed to a screen where you can then click on the Course Catalog link and filter by:
  - Course Type
  - o Research Position
  - Topic
- Once registered (either UIC or Non-UIC) and once signed in, you will enter the training portal and will
  not need to fill out the forms again.

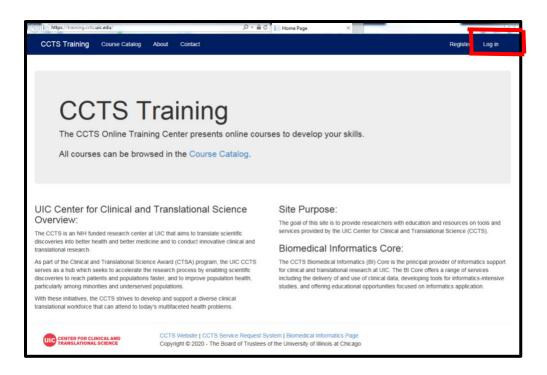

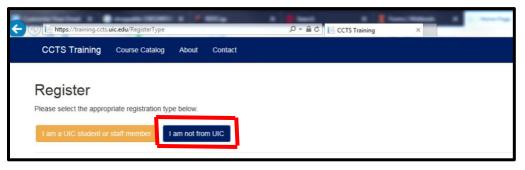

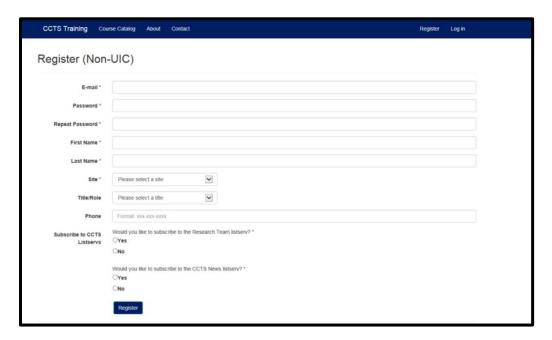

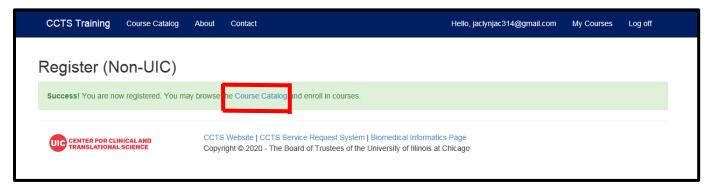

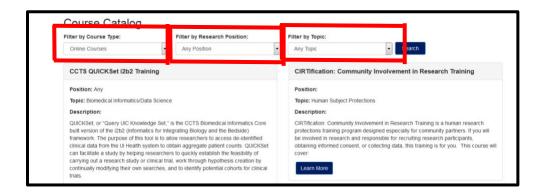

#### Registering for a course:

- For In-Person Courses (seminars, workshops, etc.) you'll be brought to the courses that are available to enroll in. Click on Learn More.
- Then click on Enroll

Once enrolled, you'll be directed to a Registration Confirmation page and will also receive a
confirmation email. You may click on Add to Calendar from the Training portal, or a calendar invitation
will be included in the confirmation email that is sent to you.

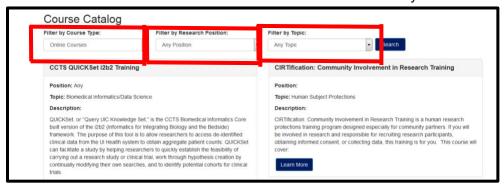

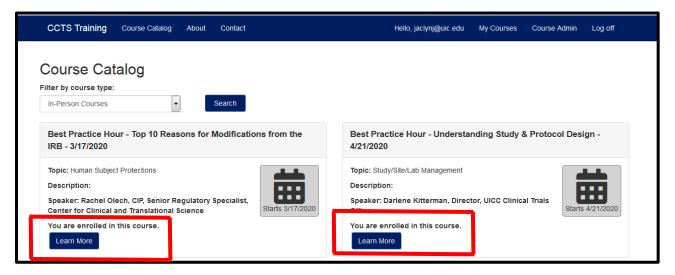

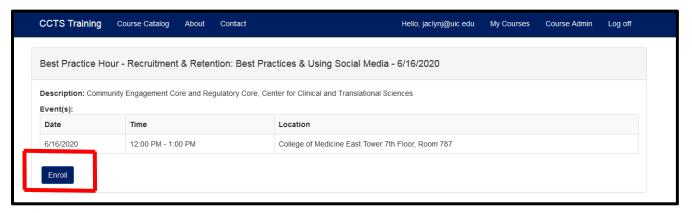

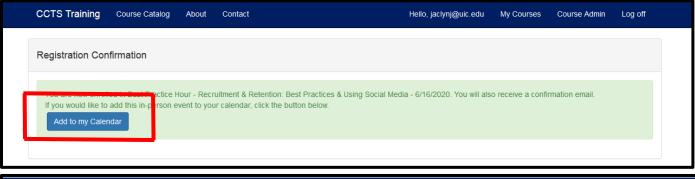

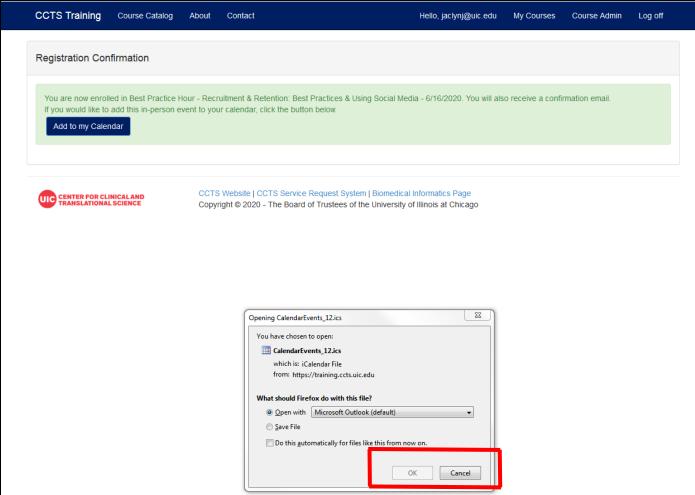

Example of confirmation email and calendar invite:

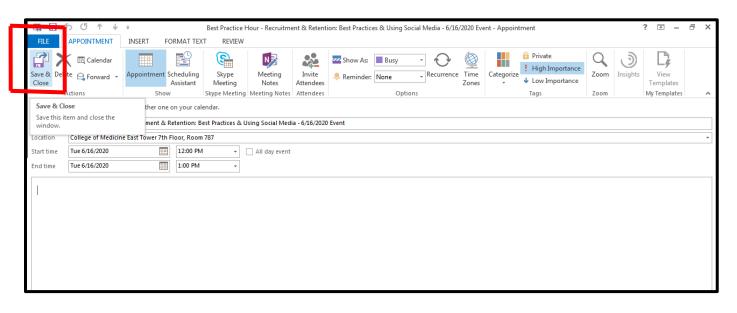

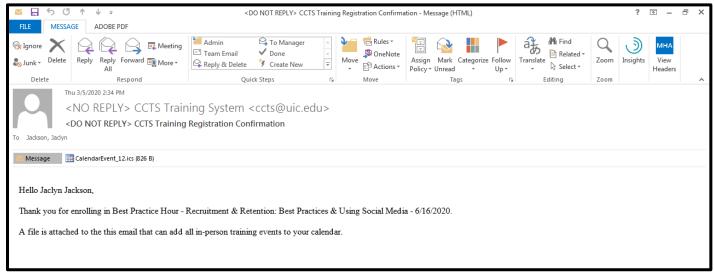

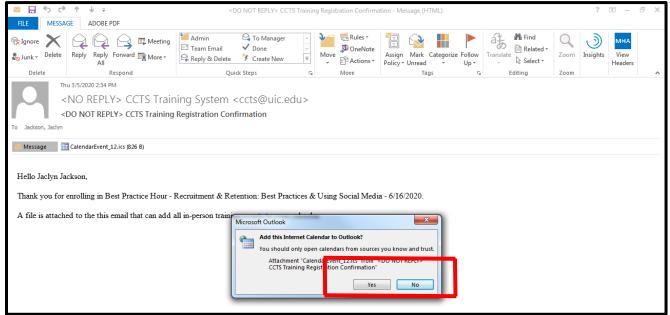

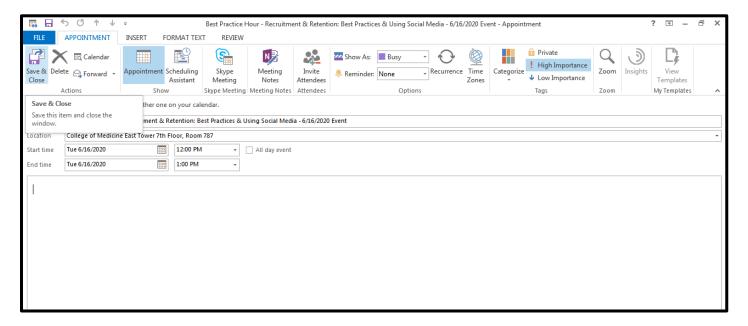

#### **Tracking Your Courses**

- When you go back to the training portal, the course you registered for will state that you are registered.
- You can click on My Courses which will list the courses you have registered for and any courses that you have completed.
- After a course has been moved to Completed Courses, click on Get Certificate and Complete Evaluation.

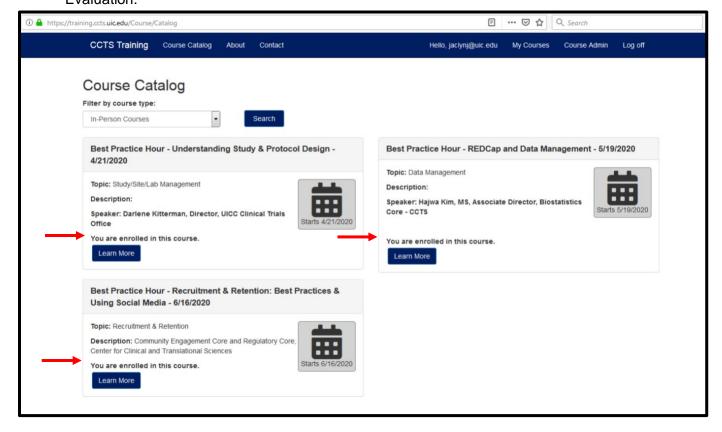

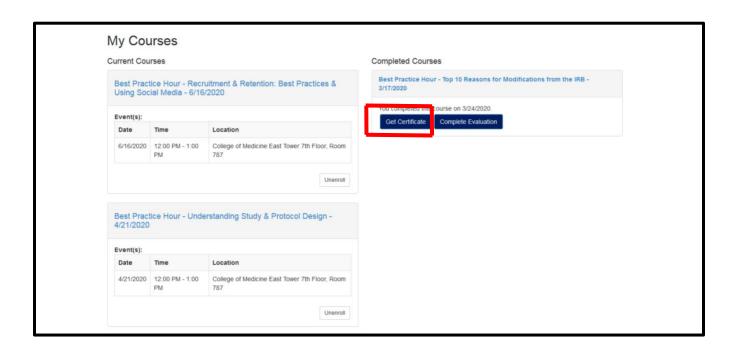

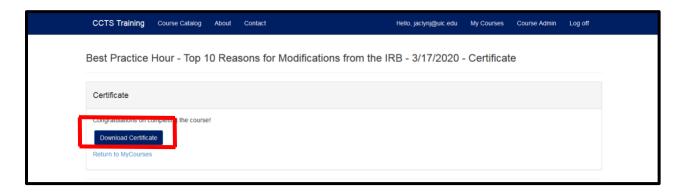

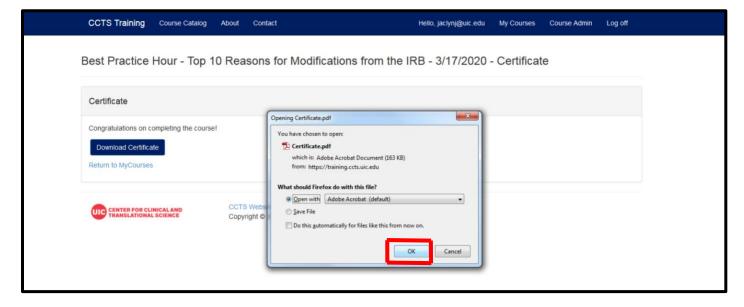

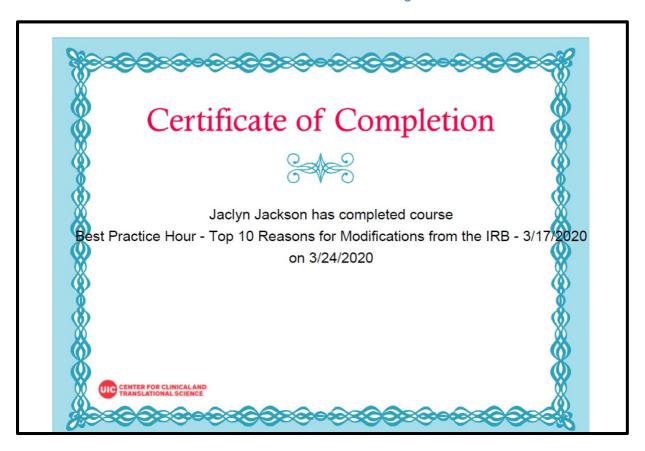

#### Completing the evaluation.

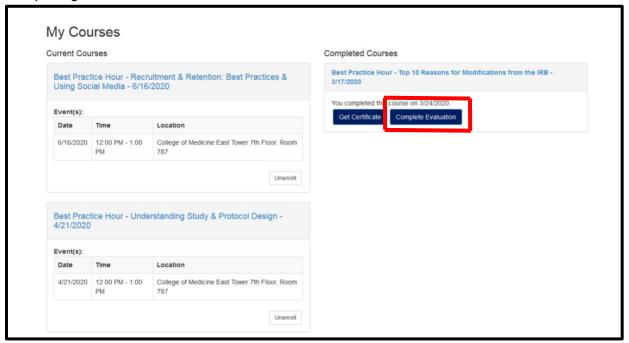

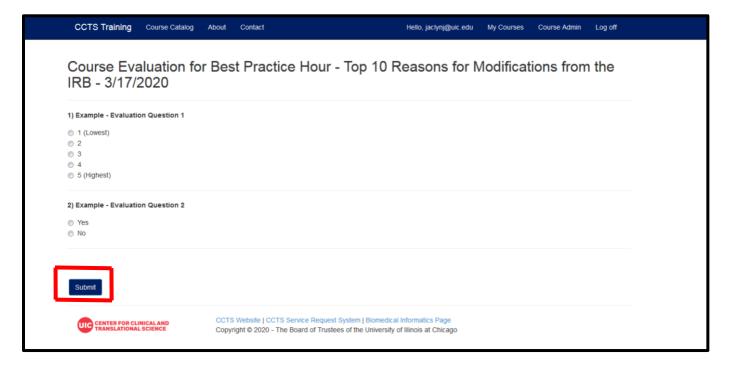